## **Microsoft Outlook**

A Microsoft Office szoftvercsomag részeként telepített szoftver a levelezőkliens mellett feljegyzések és határidőnapló funkciókkal is rendelkezik. Jelendokumentumban ezek használatára nem térünk ki, kizárólag a levelező használat előtti beállítására.

Beállítás indítása az Eszközök menü, E-mail fiókok menüpontjával. Meglévő fiók beállítása, illetve új fiók létrehozása esetén hasonlóan kell eljárni.

A megnyíló dialógusablakban a Wawona levelezőrendszer használatához az alábbiakra van szükség.

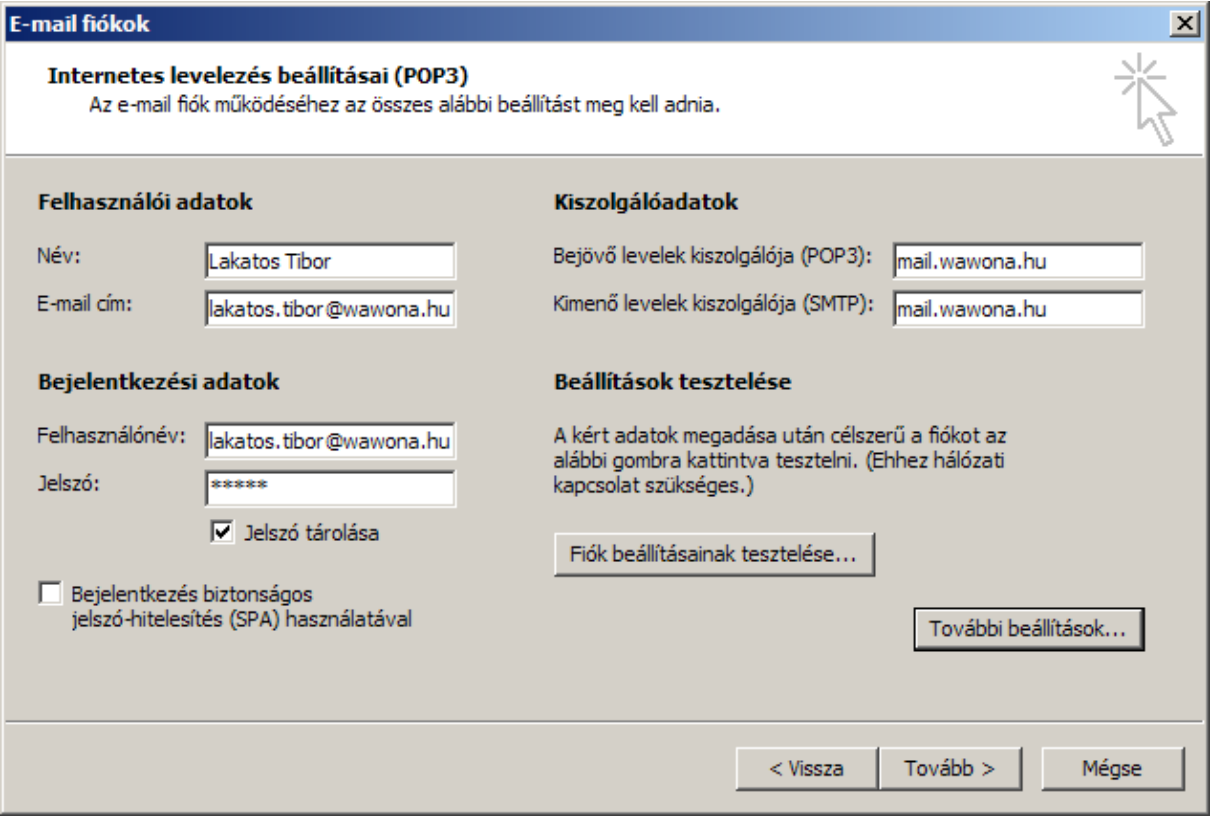

- Állítsa be a fiókhoz kapott e-mail címet, illetve adja meg azt a nevet, melyet szeretne hogy a címzettnél a levél fejlécében megjelenjen
- Állítsa be a bejövő és kimenő levelek kiszolgálójaként egyaránt a levelező kiszolgáló nevét, amennyiben a Wawona levelező rendszerét használja ez mindkettőnél a mail.wawona.hu
- A bejelentkezési adatoknál a szolgáltatótól kapott felhasználó nevet és jelszót adja meg. A Wawona levelezés használatakor a felhasználónév jellemzően megegyezik a kapott e-mail címmel.
- A beállítás folytatásához kattintson a "További beállítások" gombra.

Ezt követően egy több "füles" dialógusablakot lát, melyen két fülnél szükséges beállításokat eszközölni.

## **Kimenő levelek kiszolgálója**

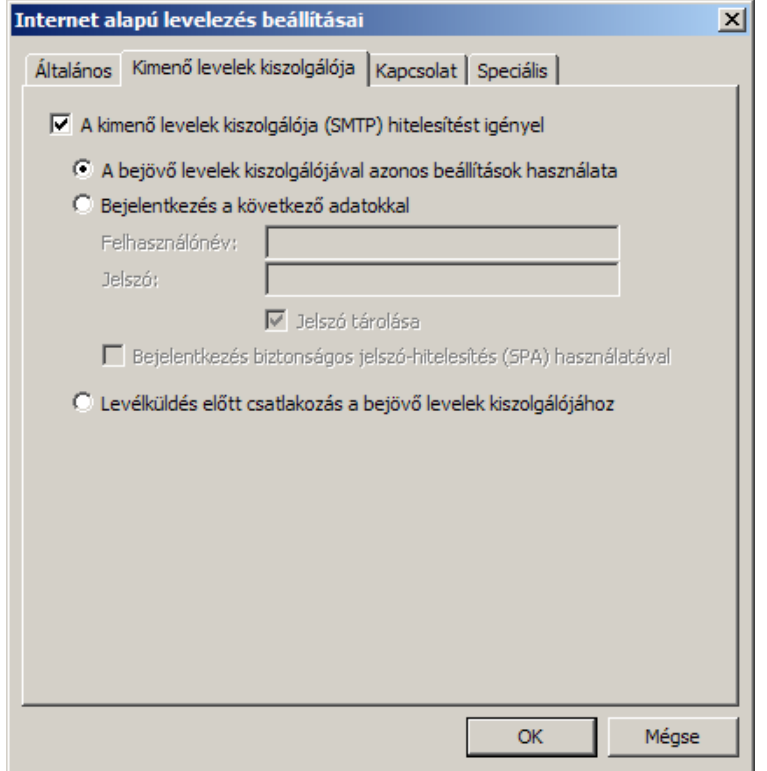

Állítsa be hogy a kimenő levelek kiszolgálója hitelesítést igényel, illetve a bejövő levelek kiszolgálójával azonos beállításokat, majd váltson át a "Speciális" fülre.

## **Speciális beállítások**

A speciális beállítások fülön a kimenő és bejövő levelek kiszolgáló kapcsolatát kell beállítani.

SMTP: 465

POP3: 995

és mindkettőnél a biztonságos (SSL) kapcsolat opció beállítása kell.

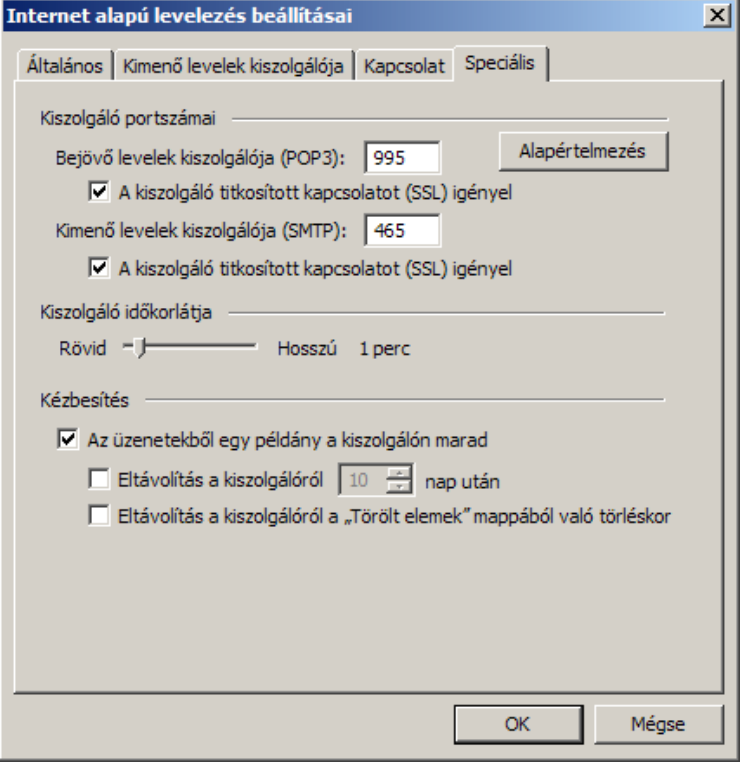